# micro:bit 블록코딩 speaker\_music player

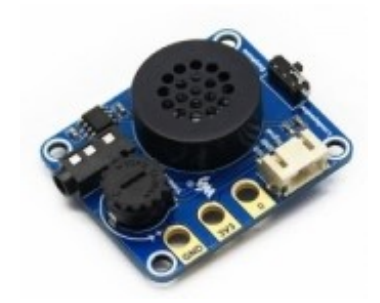

Micro:bit 블록 코딩 웹 사이트를 이용해서 프로젝트를 만들어 보겠습니다. Waveshare 제품 중 마 이크로비트용으로 만들어진 스피커 음악 플레이어가 있습니다. 이 스피커에서 특정 음의 소리를 재생시킬 수도 있고, 원하는 노래를 재생할 수도 있습니다. 이번 과정에서는 스피커와 마이크로비 트를 이용해서 음과 노래 재생을 이용해 보겠습니다. 다음 과정에서는 같은 Waveshare 제품인 마 이크로비트용 터치 피아노 모듈을 다루도록 하겠습니다.

### 구성품

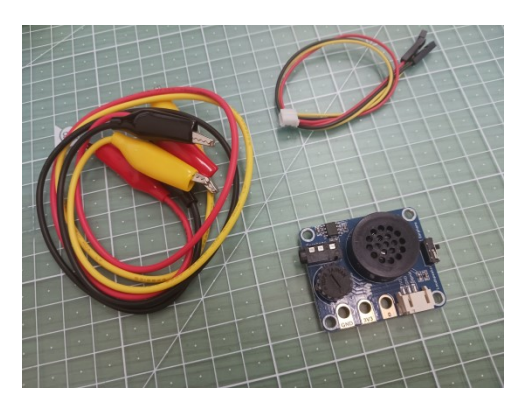

마이크로비트용 스피커 음악 플레이어가 들어있으며, 이를 이용해 음 및 노래를 출력시킵니다. 같 이 사용하는 마이크로비트는 미포함이기에 마이크로비트와 스피커 음악 플레이어가 함께 있는 키 트 혹은 팩을 구매하시거나 따로 마이크로비트를 구매를 하셔야 합니다. 추가적으로, 마이크로비 트와 스피커 음악 플레이어를 이어줄 악어클립 케이블과 커넥터 또한 구성품에 포함되어 있습니 다.

# 하드웨어

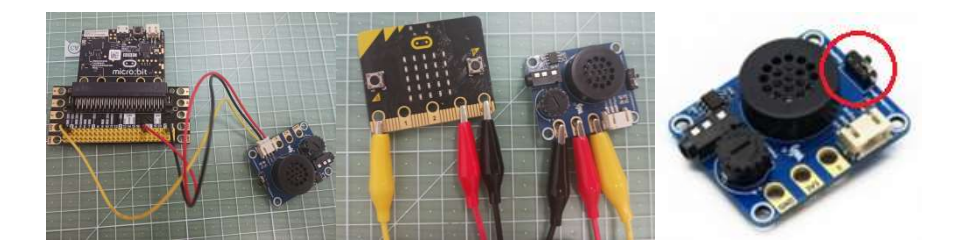

위 사진 처럼 총 두 가지의 연결 방법이 있습니다. 첫 번째는 확장보드와 커넥터를 이용하여 연 결하는 방법이고, 두 번째는 악어클립을 이용하여 연결하는 방법입니다. 마이크로비트용 스피커 음악 플레이어만 구매하였을 경우, 확장보드는 없어서 추가로 구매해야 하기에 저는 악어클립을 이용하여 연결을 해주도록 하겠습니다.

+3.3V – 빨강, GND – 검정, 0PIN – 노랑

\* 추가적으로, 세 번째 사진에서 빨간 표시가 된 부분에 있는 스위치로 스피커와 이어폰 중 어떤 것을 사용할지 정해주어야 합니다.

#### 소프트웨어

하드웨어 과정을 모두 끝마쳤다면, 이제 블록 코딩 과정을 시작할 차례입니다. https://makecode.microbit.org/ 블록 코딩 사이트 주소입니다.

#### 1. 블록 코딩

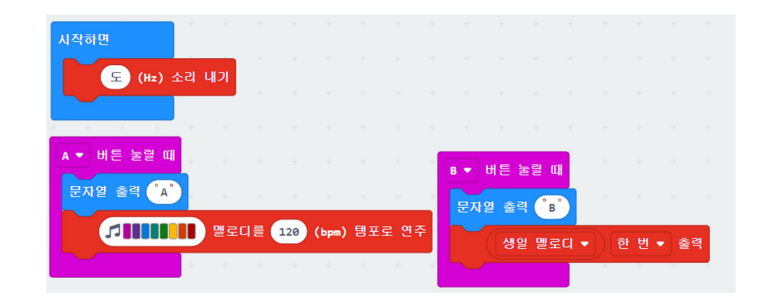

세 가지의 소리 기능을 이용해보았습니다. 시작했을 때에 음 소리 내기, A 버튼 눌렀을 때는 지정 된 멜로디, B버튼 눌렀을 때는 지정된 노래 출력으로 하였습니다. ( 음, 멜로디 등은 바뀌어도 무 방합니다. )

프로그램 공유 링크 : https://makecode.microbit.org/\_0uM1R4Wf31XE

#### 2. 동작

\* 위 하드웨어 단계에서 악어클립 케이블을 다시 확인하여 연결이 잘 되어있는지 확인 합니다.

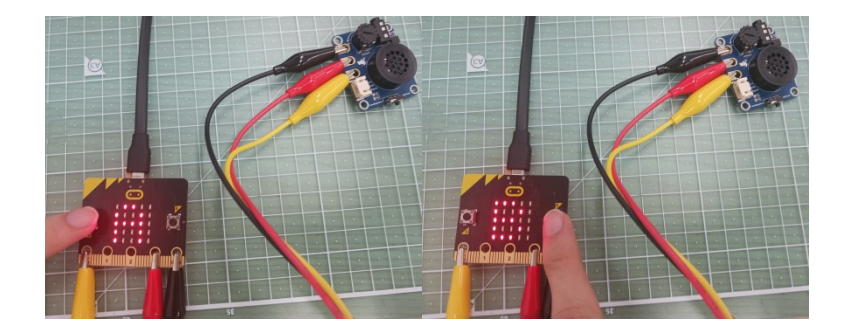

Micro:bit로 블록코딩을 다운로드합니다.

시작하였을 때, 지정된 음 소리가 나오는 지 확인합니다.

A 버튼 눌렀을 때, 지정된 멜로디 소리가 나오는 지 확인합니다.

B 버튼 눌렀을 때, 지정된 노래 소리가 나오는 지 확인합니다.

위 조건을 모두 채운다면 동작 성공입니다.

추가로, 여기에 저장되어있지 않은 노래이면서 간단한 동요인 비행기, 학교종 같은 노래를 만들어 보아도 좋을 것 같습니다.

여기까지 스피커 음악 플레이어에 관한 부분은 마치도록 하겠습니다.

감사합니다.

# micro:bit 블록코딩 Mini Piano Module

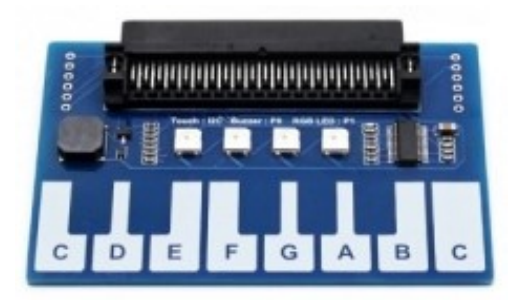

Micro:bit 블록 코딩 웹 사이트를 이용해서 프로젝트를 만들어 보겠습니다. Waveshare 제품 중 마 이크로비트용으로 만들어진 미니 피아노 모듈이 있습니다. 이 실제 피아노에서처럼 건반을 눌렀 을때, 소리가 나오며 반응이 됩니다. 이전 과정에서는 스피커와 마이크로비트를 이용해서 음과 노 래 재생을 이용해 보았습니다. 이번 과정에서는 같은 Waveshare 제품인 마이크로비트용 미니 피 아노 모듈을 실제 피아노 처럼 건반을 다뤄보도록 하겠습니다.

## 구성품

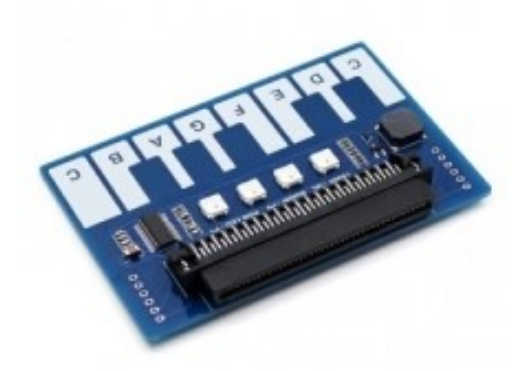

마이크로비트용 미니 피아노 모듈이 들어있습니다. 미니 피아노 모듈은 마이크로비트와 통신하는 구성품이자 터치(입력), RFB LED, Buzzer가 있어 입력/출력 두 부분을 담당하는 부분인 미니 피아 노 모듈입니다. 미니 피아노 모듈은 마이크로비트와 자체적 결합이 가능하므로, 따로, 케이블등이 필요하지 않습니다.

# 하드웨어

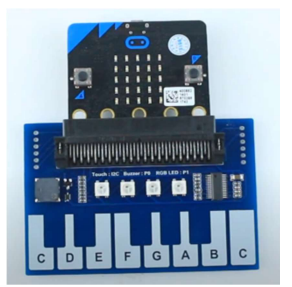

미니 피아노 모듈은 하드웨어적 연결은 간단합니다. 미니 피아노 모듈 자체에 커넥터가 있어 마 이크로비트를 결합하기만 하면 연결이 끝나게 됩니다.

I2C – Touch, 1PIN – 부저, 0PIN – RGB LED

## 소프트웨어

하드웨어 과정을 모두 끝마쳤다면, 이제 블록 코딩 과정을 시작할 차례입니다. https://makecode.microbit.org/ 블록 코딩 사이트 주소입니다.

#### 1. 패키지 추가

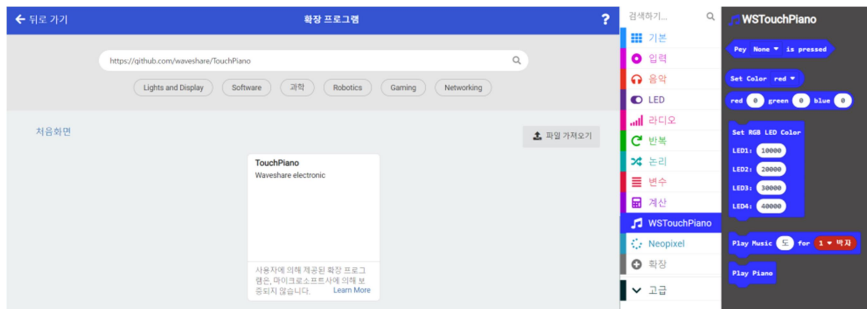

확장에서 https://github.com/waveshare/TouchPiano 해당 링크를 넣어 검색을 해줍니다.

검색을 하면 왼쪽의 사진처럼 하나의 결과물이 나오는데, 해당 결과물을 패키지 추가해 오른쪽 사진에서처럼 WSTouchPiano의 결과물을 얻으면 성공적인 결과를 얻은 것입니다.

\* 추가로, Neopixel이 같이 추가될 것인데 Neopixel에서는 직접적으로 블록을 사용하지 않습니다.

### 2. 블록 코딩

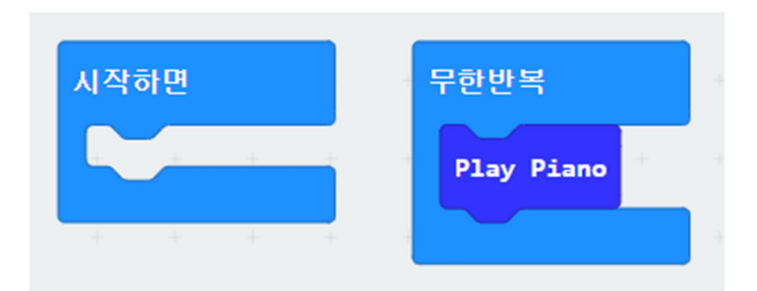

블록 코딩은 패키지 추가 단계에서 추가한 패키지인 WSTouchPiano에서 Play Piano만 추가하는 아주 간단한 코딩입니다.

프로그램 공유 링크 : https://makecode.microbit.org/\_0EYCxohRqCWp

## 3. 동작

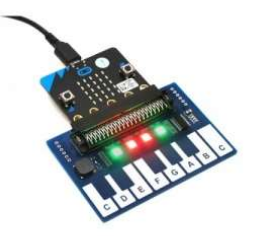

Micro:bit로 블록코딩을 다운로드합니다.

건반 패드를 눌렀을 때, RGB LED와 전면 LED, 부저의 변화를 확인합니다.

위 조건을 모두 채운다면 동작 성공입니다.

여기까지 미니 피아노 모듈에 관한 부분은 마치도록 하겠습니다.

감사합니다.